## **CHAPTER 30 EXERCISES**

The *Xref* command is used in this exercise to provide a "not to scale" preliminary drawing that could be given to a client for an overall view of several drawings of this house.

## **1.** *Xref Attach*

Create a new drawing using the *Limits* for an "A" size sheet. In the *Model* tab, use the *Xref* command to *Attach* the **PLAN** drawing to the new drawing. Set the X scale factor to **.005**, the Y scale factor to .**005**, and leave the Z scale factor at the default setting. Place the **PLAN** drawing in the upper left corner of the new drawing.

## **2. Layer Visibility**

- A. *Freeze* the dependent layer named **PLAN|DIM** and *Thaw* the layer named **TEXT**. Notice that the tile hatch pattern in the bathrooms and kitchen interferes with the text. This should be corrected on the plan drawing. *Save* the current drawing as **PRELIM.DWG**, then *Open* **PLAN.DWG**.
- B. (Option 1) *Thaw* the text layer. If the Express Tools have been installed on your system, select *Text* and *Text mask* from the *Express* pull-down menu (this command is explained fully in Chapter 47). Press **Enter** when AutoCAD prompts you to specify the offset factor. Select the text objects to mask. Notice that everything that was interfering with the text is now washed out.

(Option 2) *Freeze* the layer containing the hatch patterns.

C. *Save* the **PLAN** drawing. *Open* the **PRELIM.DWG**. All changes that were saved on **PLAN.DWG** should appear in **PRELIM.DWG**.

## **3.** *Xref Attach*

- A. Use the *Xref* command and *Attach* the **ISOKITCHEN.DWG**. Set the X and Y scales factors to **.014**. Place this drawing next to PLAN.DWG.
- B. Use *Xref* and attach the **PLOTPLAN.DWG** that was created in the Chapter 16 exercises. Set the X and Y scale factors to **.005**.

4. Finish the drawing by including descriptive text for each of the three *Xrefed* drawings and adding a border. Your completed drawing should appear similar to that shown in Figure AR30-1. *Save* the drawing.

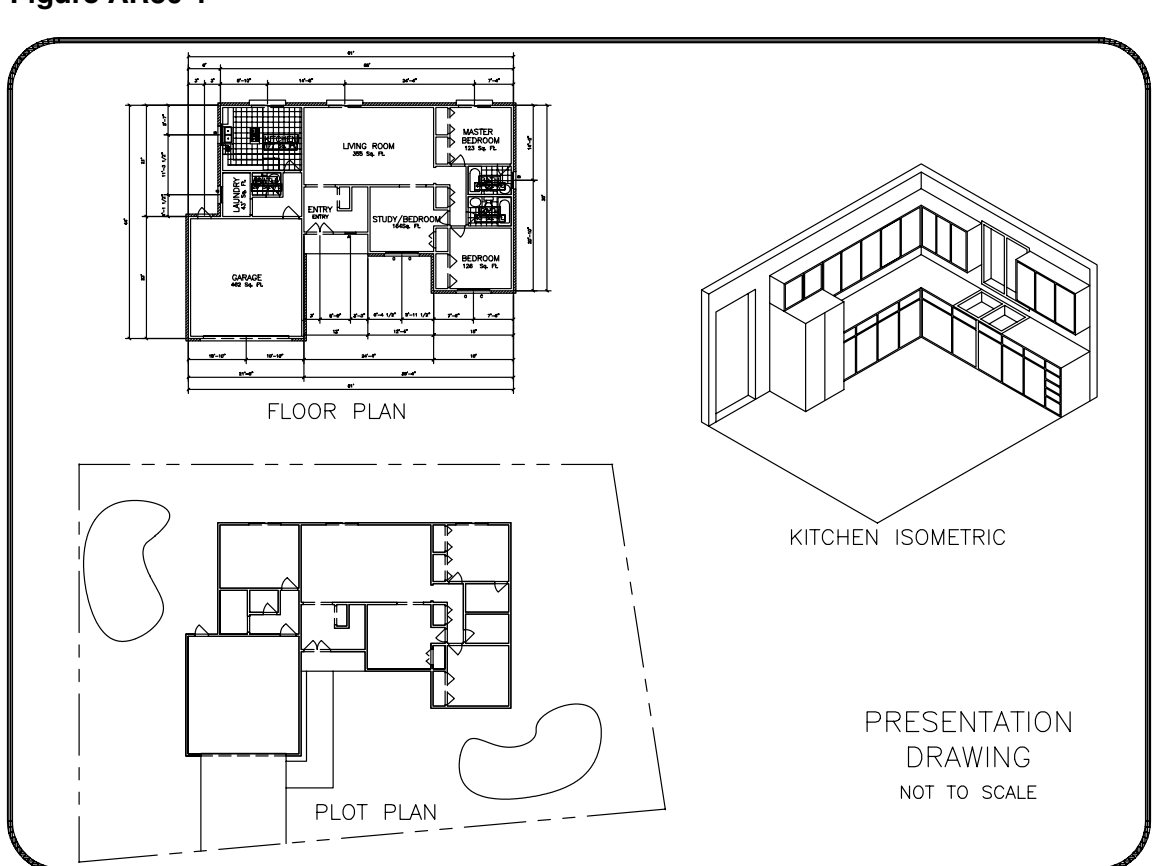

**Figure AR30-1**